# How to enrol onto Reach More Parents by app using an Android device.

This guide will show you how to enrol onto Reach More Parents via the app using an Android device. If you have any issues after following the steps follow the link below for support.

[https://www.reachmoreparents.com/par](https://www.reachmoreparents.com/parent-support) ent-support

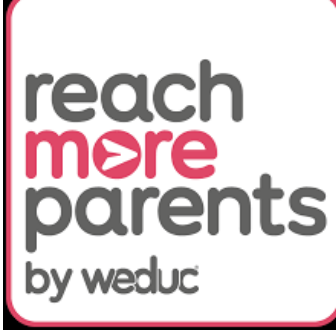

### 1. Open the Goggle Play Store app

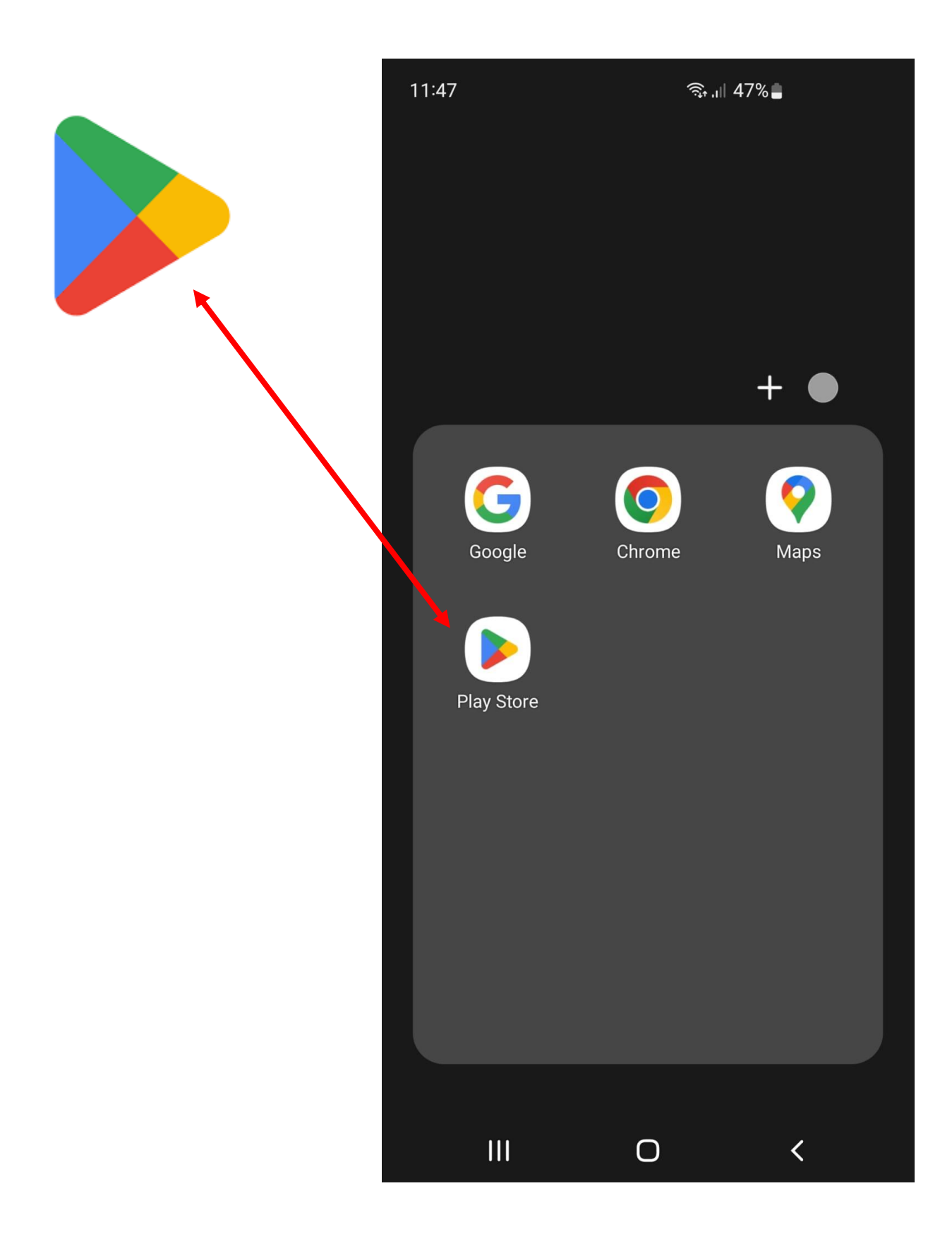

#### 2. Search 'Reach More Parents' in the play store

11:47 四

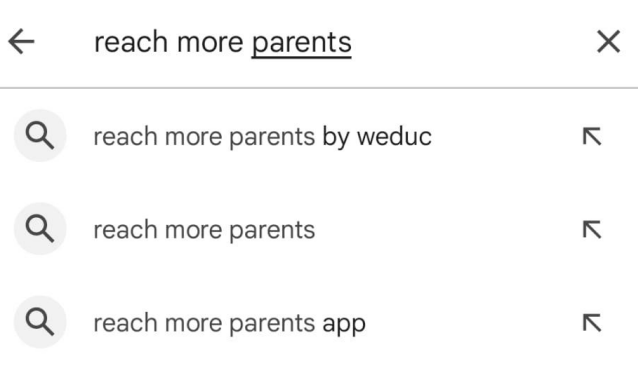

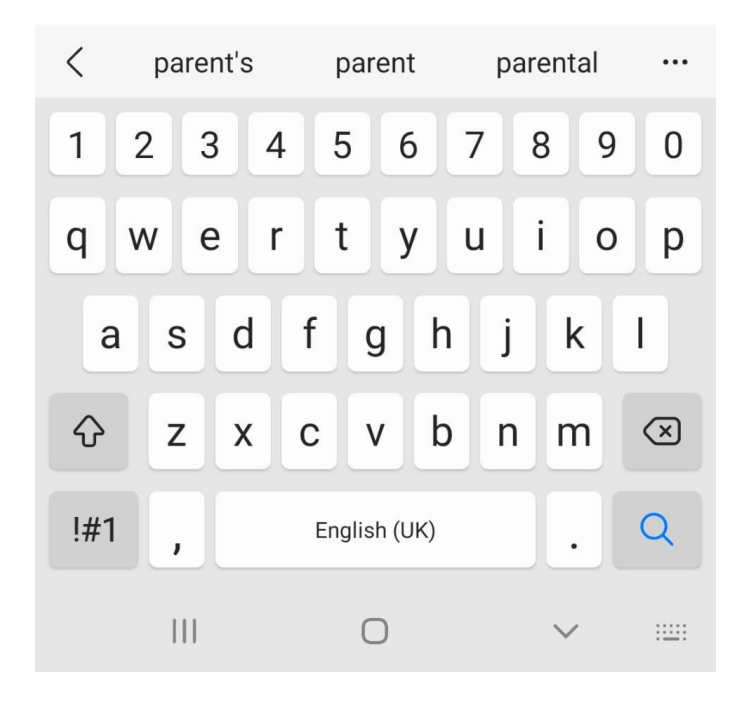

#### 3. Click install

11:47 四

● 11 46%

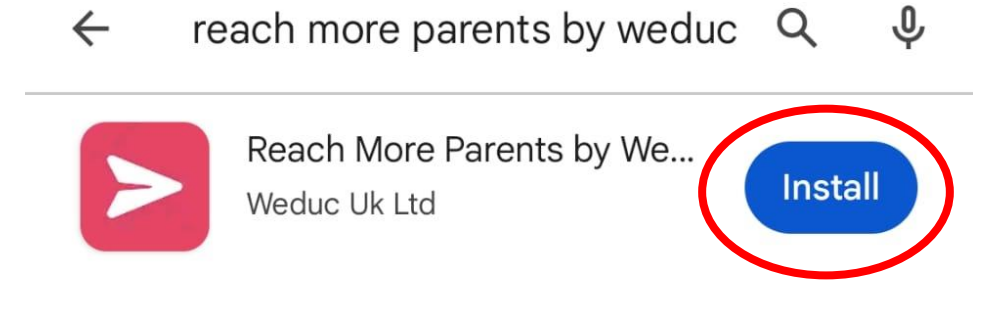

#### 4. Open the app

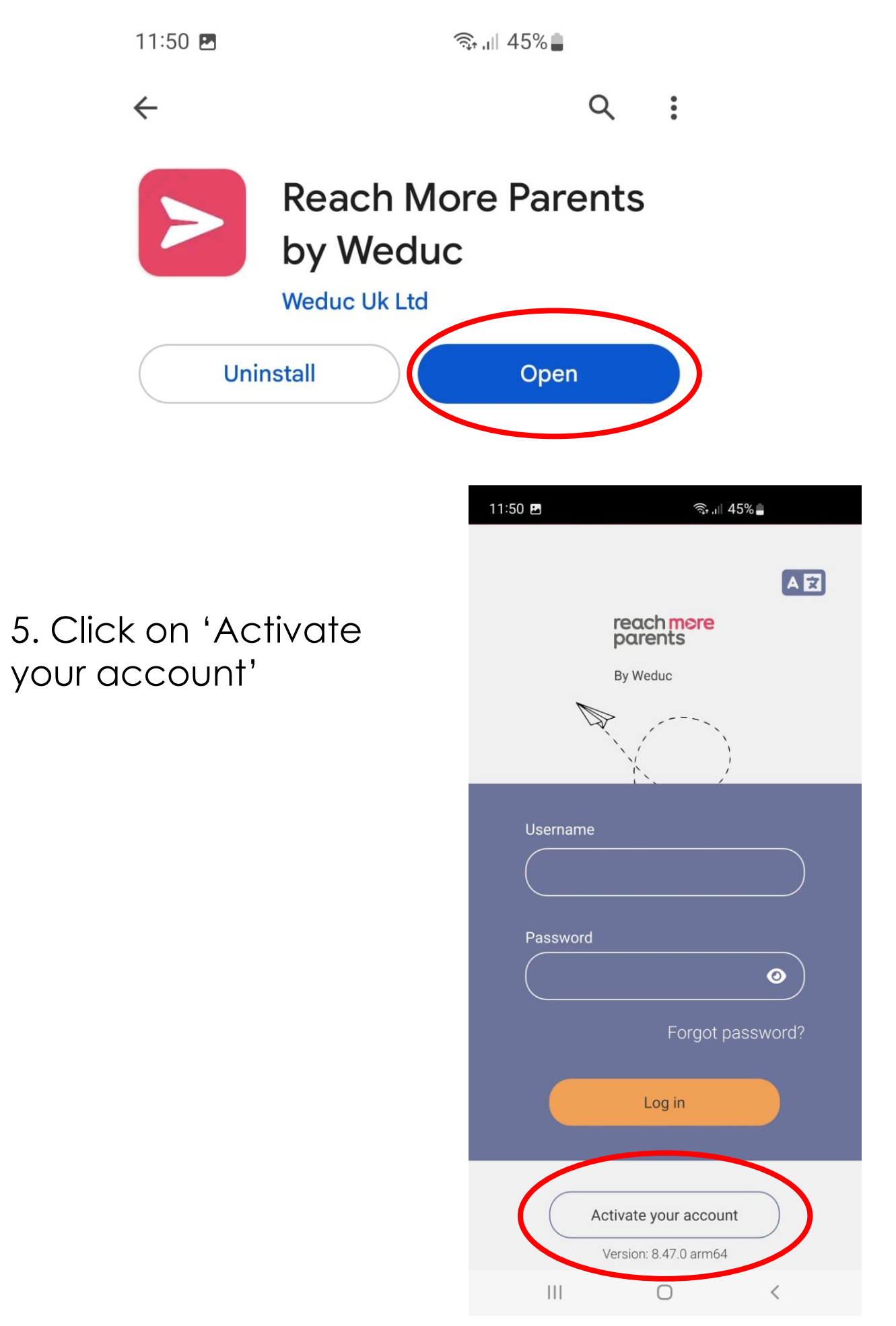

#### 6. Enter the enrolment code that was sent to you via email/text.

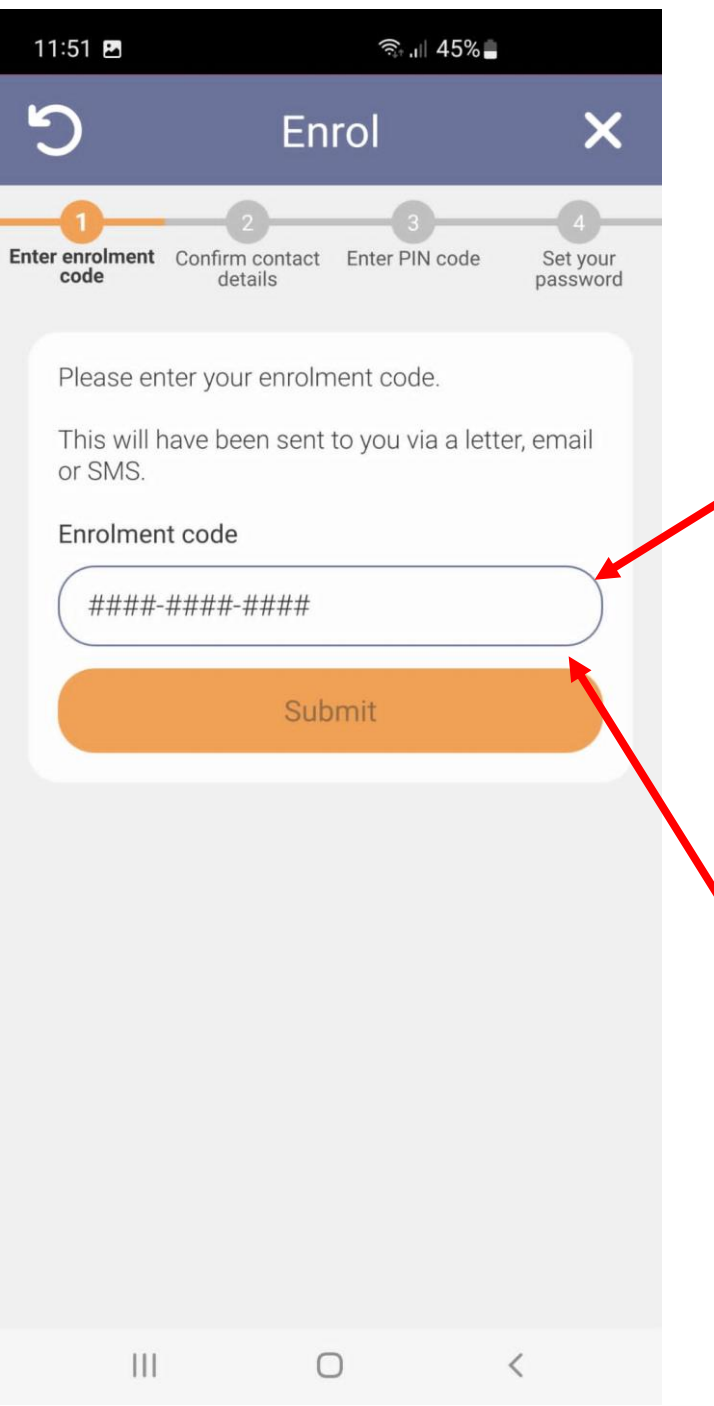

## By Text:

 $\langle$ 

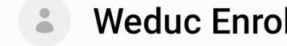

Friday, 22 September

Please join your school's new parental communication system. To enrol go to: https://app .weduc.co.uk/main/enrol /index Enrolment code: EX12-EX12-EX12

 $11:51$ 

#### By Email:

Please can you ensure you follow the simple steps below to benefit from the new app

#### **Instructions for Android/ iPhone devices:**

Step 1: Download the reach more parents app onto your phone/tablet via your relevant App store.

Step 2: Once downloaded, open the app and click the Activate Your Account link at the bottom of the login screen.

Step<sup>3</sup>: Enter your unique enrolment code listed below and follow the in-app, step-bystep instructions to complete your registration.

#### Enrol Code: EX12-EX12-EX12

If you have any questions or need support in setting up your account then don't hesitate to get in touch with support by email at support@weduc.com

Lookout for updates about your child in the new app!

#### 7. Click No, I am a new user.

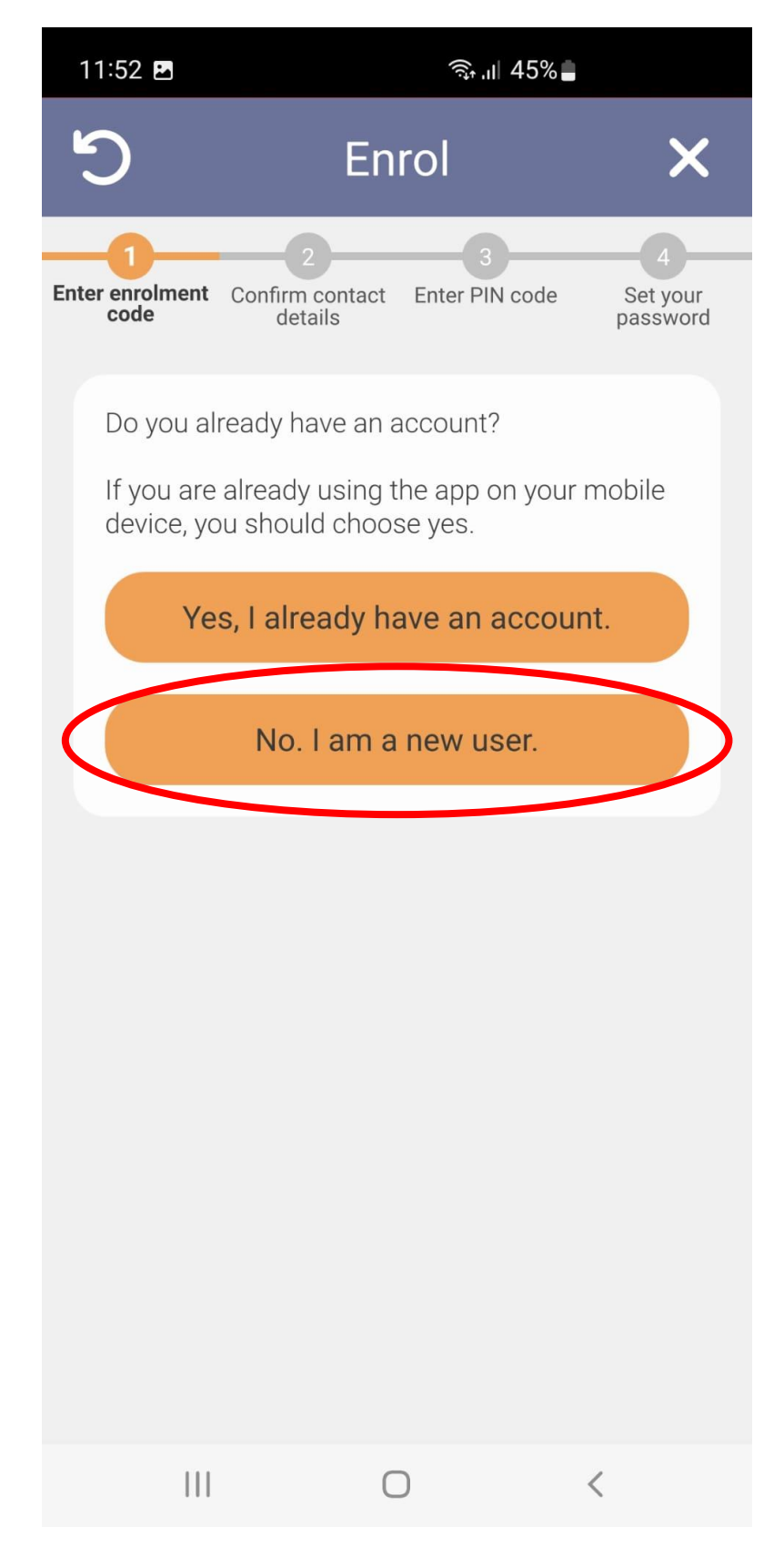

## 8. Fill in/ check your contact details.

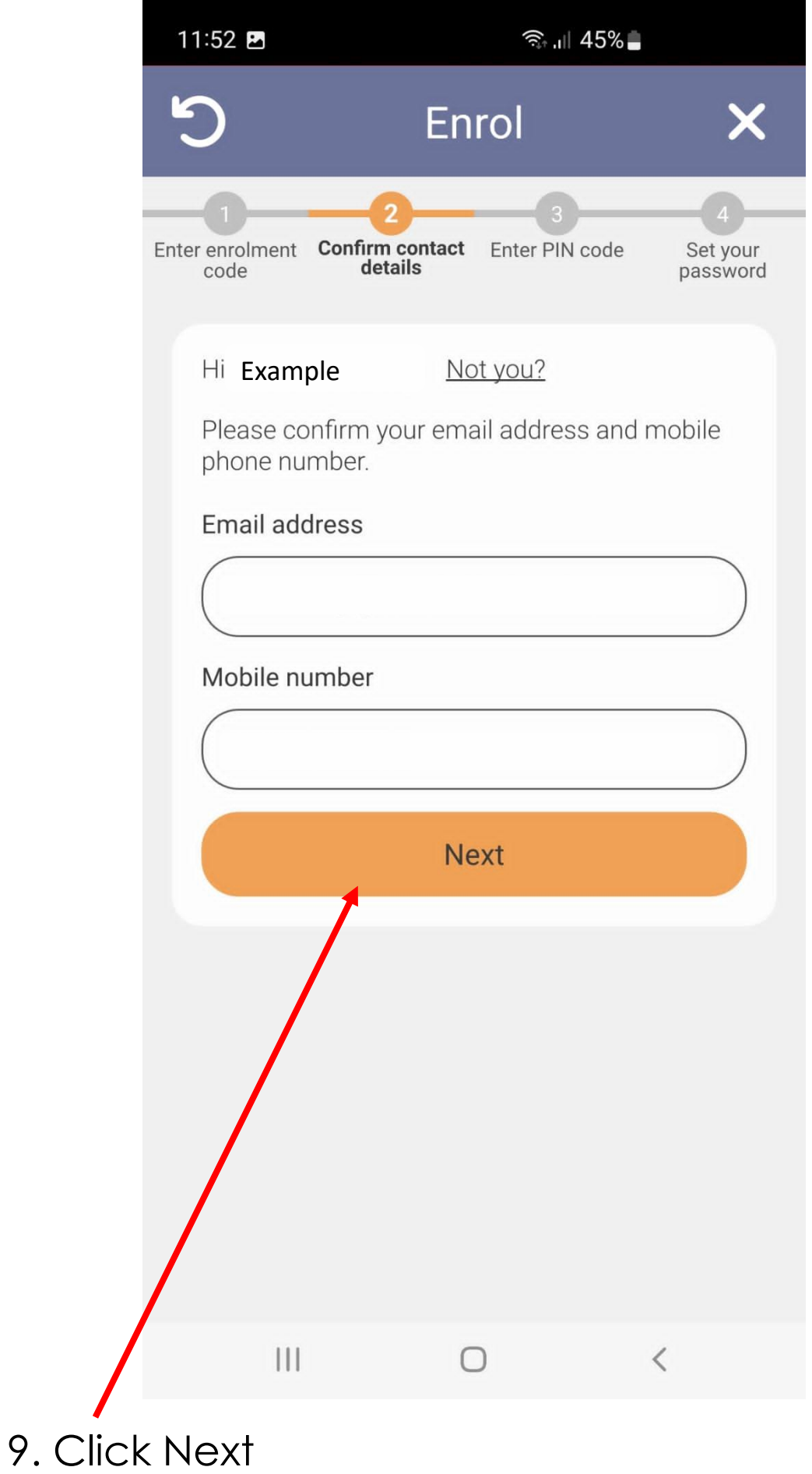

#### 10. Enter the pin you received via text/email.

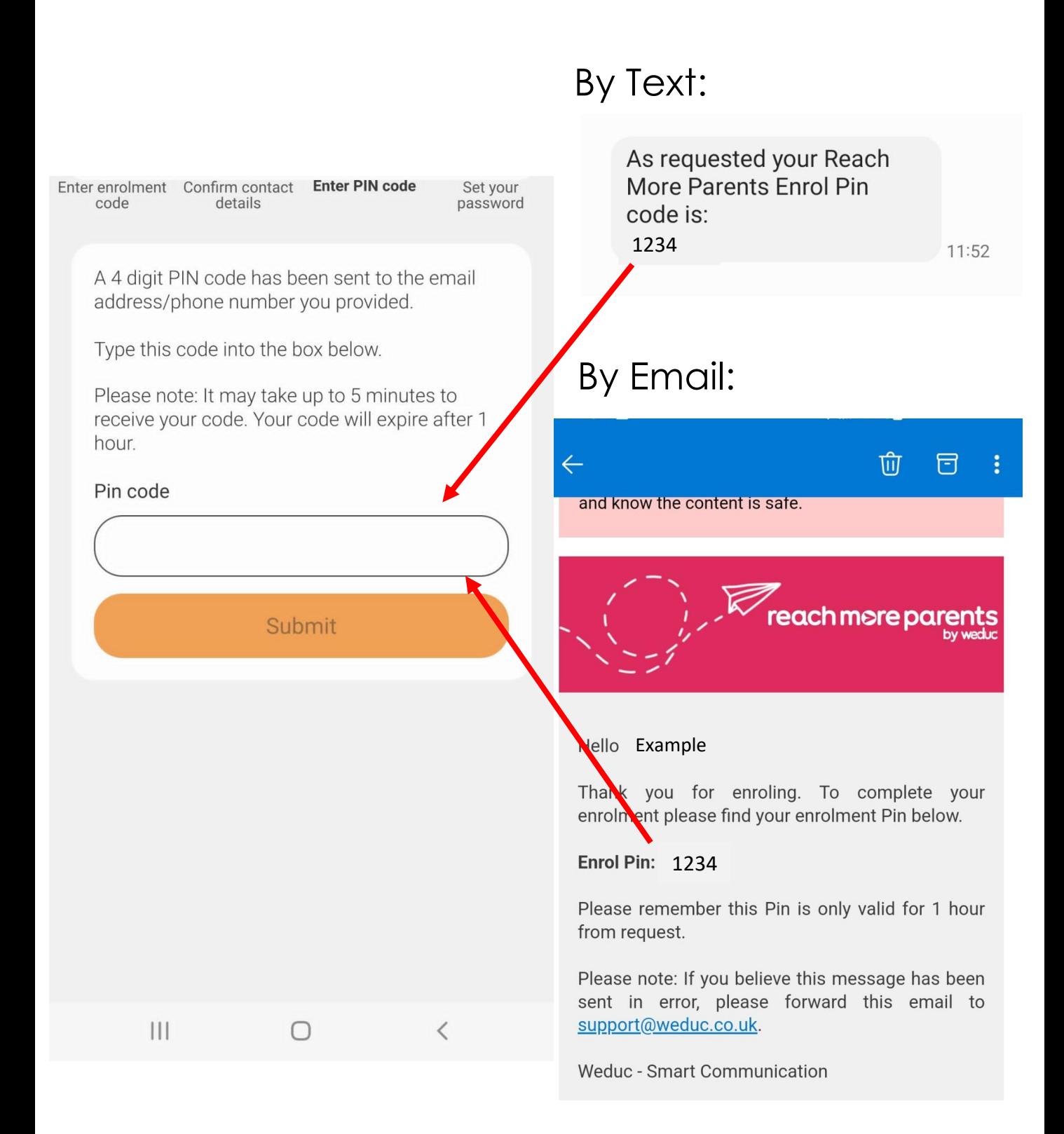

\*PLEASE NOTE\* These are example enrolment codes. Please do not use them as they will not work.

## 11. Set a password

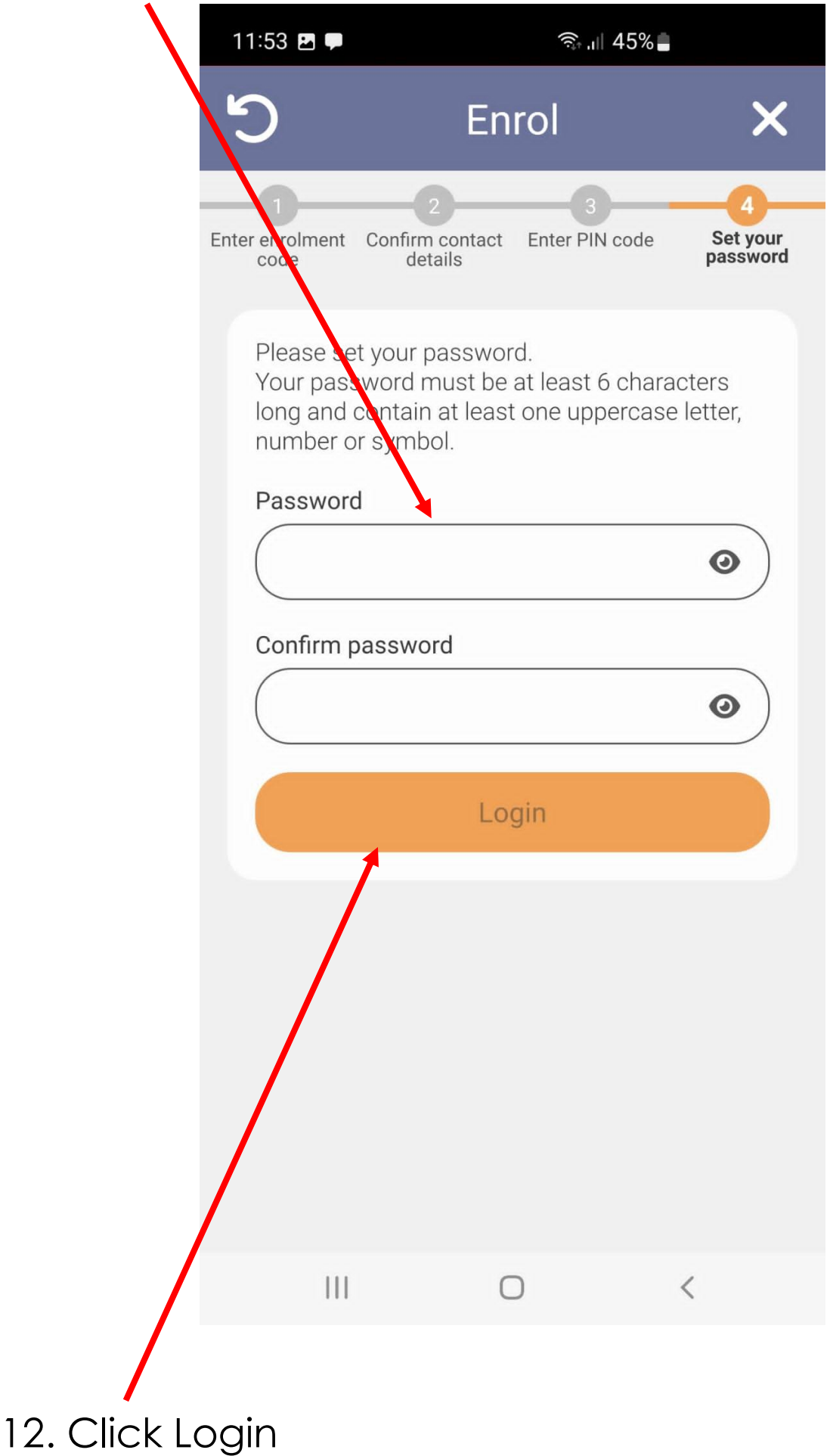